# **Электронная торговая площадка Lot-online**

# **Направление: Арестованное имущество**

**Руководство Участника**

## Оглавление

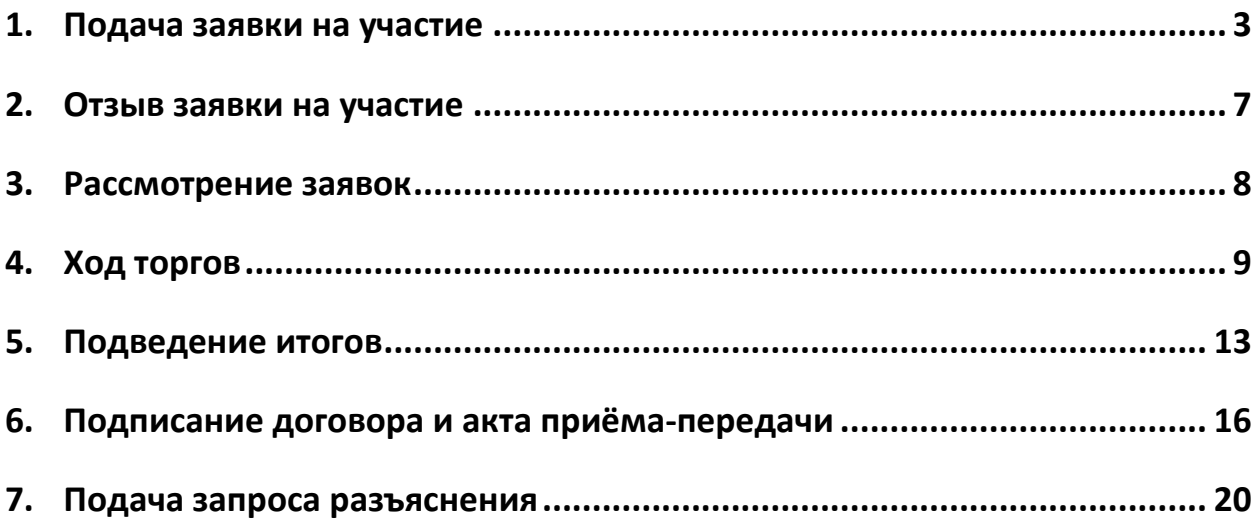

#### <span id="page-2-0"></span>**1. Подача заявки на участие**

Для подачи заявки на участие в торгах необходимо авторизоваться на [сайте](https://catalog.lot-online.ru/) либо, если вы уже находитесь в личном кабинете, сразу выбрать в Каталоге направление продаж «Арестованное имущество». Найти требуемую процедуру можно с помощью фильтра.

Для перехода к подробной информации об объекте и подаче заявки нажмите на название лота или его изображение.

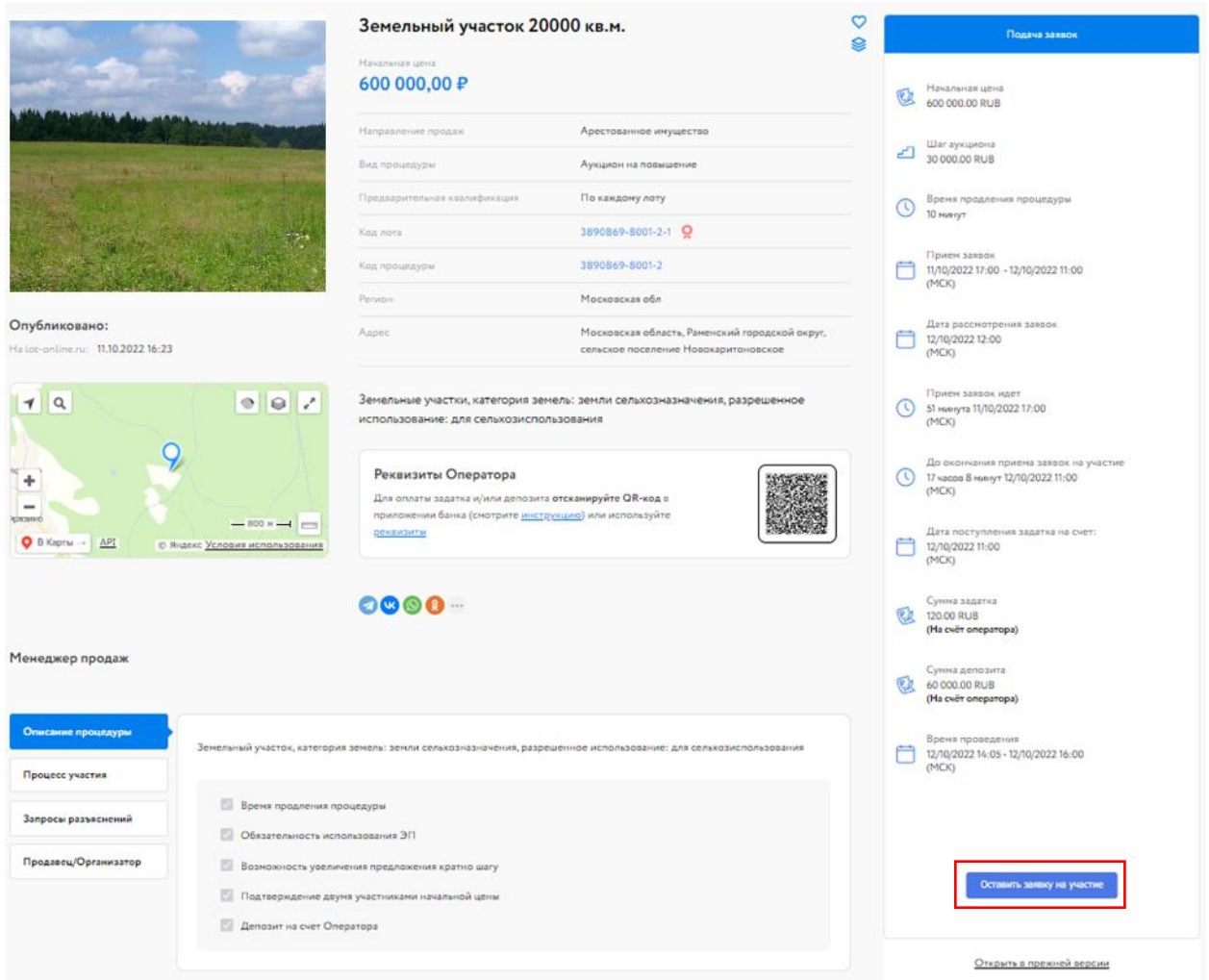

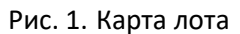

Ознакомьтесь со сроками и условиями проведения процедуры, в т. ч. с порядком перечисления задатка и депозита. Если в условиях процедуры указано, что задаток и/или депозит перечисляется на счёт Оператора, Карта лота будет содержать QR-код для быстрого пополнения лицевого счёта. На момент подачи заявки необходимая сумма должна быть на лицевом счету. О том, как пополнить лицевой счёт, можно узнать на [сайте](https://catalog.lot-online.ru/index.php?dispatch=pages.view&page_id=34), в разделе «Инструкции» – [«Общее Руководство»](https://catalog.lot-online.ru/images/docs/manual_Catalog_Lot-online.pdf). Если задаток перечисляется на счёт Организатора, необходимо самостоятельно перевести указанную сумму на счёт. С условиями оплаты и реквизитами можно ознакомиться в Карте лота, в разделе «Процесс участия».

Подайте заявку на участие в торгах, нажав на кнопку «Оставить заявку на участие».

Загрузите обязательные документы, нажав на кнопку «Загрузить» напротив описания документа. Для загрузки дополнительных документов нажмите кнопку «Добавить документ» (столько раз, сколько документов необходимо загрузить). Для загруженных документов необходимо внести в столбец «Документ» краткое описание.

Для удаления ошибочно добавленного документа необходимо нажать на пиктограмму  $\blacktriangleright$ рядом с кнопкой «Загрузить».

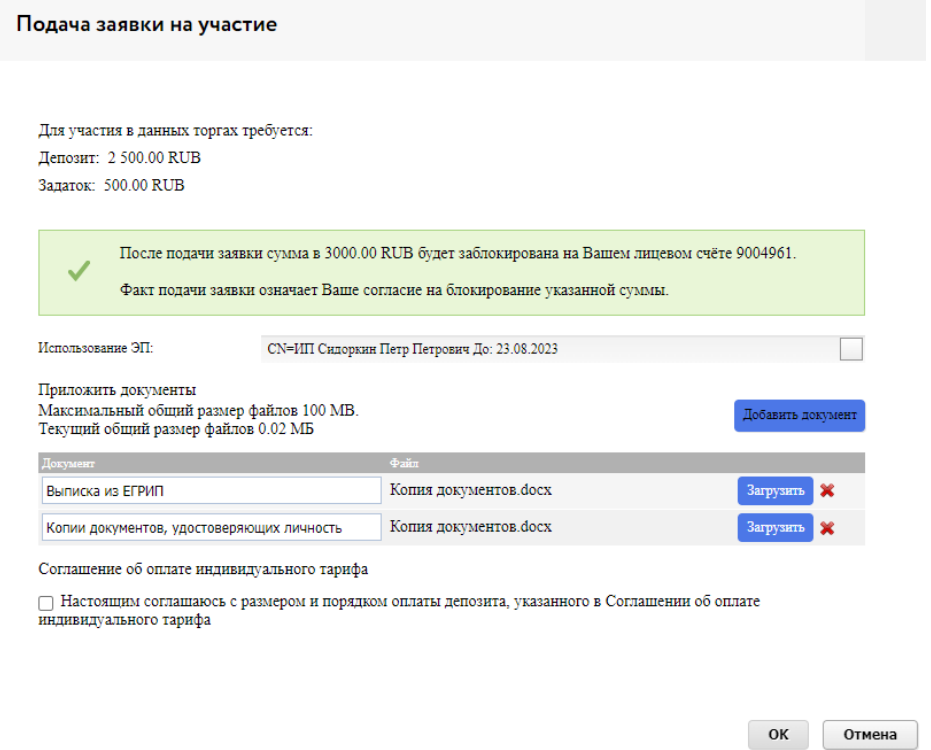

Рис. 2. Окно подачи заявки на участие

В момент подачи заявки программа проверяет наличие денежных средств на лицевом счёте Участника. Денежных средств должно быть достаточно для блокировки суммы, равной депозиту и задатку, если Организатор выбрал опцию «Задаток на счёт Оператора».

Если имеющихся на лицевом счёте денежных средств достаточно, в форме подачи заявки будет выдано предупреждающее сообщение о блокировке на зелёном фоне. В случае нехватки денежных средств сообщение будет расположено на оранжевом фоне и подать заявку будет нельзя. О том, как пополнить лицевой счёт, можно узнать на [сайте](https://catalog.lot-online.ru/index.php?dispatch=pages.view&page_id=34), в разделе «Инструкции» – «Общее Руководство»).

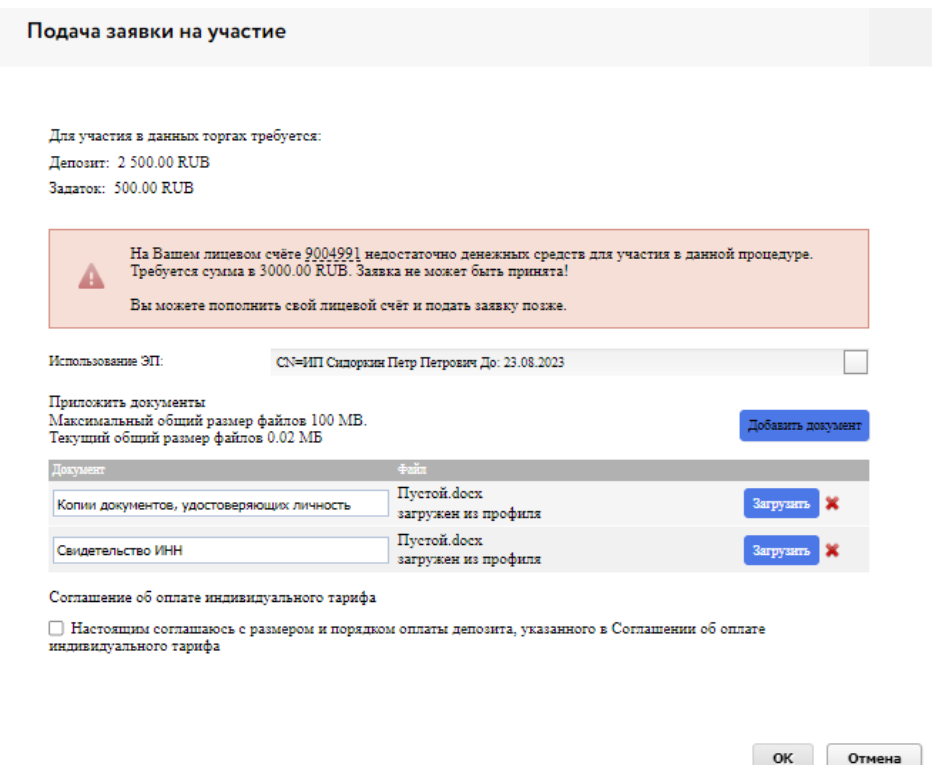

Рис. 3. Окно подачи заявки на участие при недостаточном количестве денежных средств на лицевом счёте

Заполните форму подачи заявки и нажмите кнопку «ОК». На экране появится окно подтверждения согласия с блокировкой суммы задатка и депозита на лицевом счёте, если они перечисляются на счёт Оператора.

После подачи заявки на странице лота Участник увидит запись о регистрации поданной заявки. Посмотреть зарегистрированную заявку, проверить прикреплённый пакет документов можно в Карте лота, нажав на уникальный номер заявки.

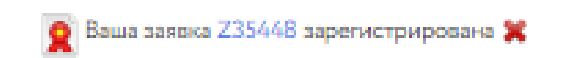

Рис. 4. Запись о регистрации заявки на процедуру

До окончания времени приёма заявок поданную заявку на участие в процедуре можно отозвать, нажав в Карте лота на пиктограмму **в рядом с номером заявки (подробнее в 2. Отзыв заявки на** [участие](#page-6-0) ).

В случае регистрации заявки в личный кабинет Участника, в раздел «Уведомления», придёт сообщение о поступлении Продавцу заявки на участие. Копия уведомления будет направлена на адрес электронной почты Участника.

После подачи заявки на участие соответствующая процедура появится в списке «Участвую» раздела «Государственные, муниципальные и корпоративные торги» личного кабинета Участника.

| <b>2</b> Анна Шторкина                                                                  | Участвую                          |                                                                                                    |                                  | 88 Персональные подборки                     |             | <b>Q</b> Уведомления 396           | О Сообщения |
|-----------------------------------------------------------------------------------------|-----------------------------------|----------------------------------------------------------------------------------------------------|----------------------------------|----------------------------------------------|-------------|------------------------------------|-------------|
| Проверка документов<br>претендента                                                      | Календарь<br>Все лоты             | Закрытые                                                                                                    | Приглашения<br>Заочное участие   |                                              |             |                                    |             |
| Имущество должников и частных<br>собственников<br>Покупаю                               | Фильтр                            |                                                                                                    |                                  |                                              |             |                                    |             |
| Государственные, муниципальные<br>и корпоративные торги<br>Участвую<br>Реестр договоров | Поиск:<br>Направление:<br>Craryc: | Поиск по названию, номеру, профилю организатора<br>Арестованное имущество<br>-- Bce --<br>Показать<br>Очистить |                                  | --Выберите способ--<br>Тип процедуры:        |             |                                    |             |
| Диадок<br>Входящие<br>Исходящие                                                         | Статус<br>Подача заявок           | Название<br>Дом                                                                                                | Номер извещения<br>11D669-8001-7 | Тип процедуры<br>Аукцион на повышение        | Организатор | Код лота<br>11D669-8001-7-1        |             |
| Личный кабинет<br>Профили                                                               | Завершена<br>Завершена            | <b>AOM</b><br>Арест.Дом                                                                                        | 11D669-8001-2<br>11D669-8001-4   | Аукцион на повышение<br>Аукцион на повышение |             | 11D669-8001-2-1<br>11D669-8001-4-1 |             |

Рис. 5. Раздел «Государственные, муниципальные и корпоративные торги» – «Участвую»

#### <span id="page-6-0"></span>**2. Отзыв заявки на участие**

До окончания времени приёма заявок поданную заявку на участие в процедуре можно отозвать. Для этого в Карте лота необходимо нажать на пиктограмму **Ра**рядом с надписью «Ваша заявка [номер] зарегистрирована». Откроется форма, в которой необходимо указать причину отзыва заявки, выбрать электронную подпись (ЭП) и приложить документ, если требуется.

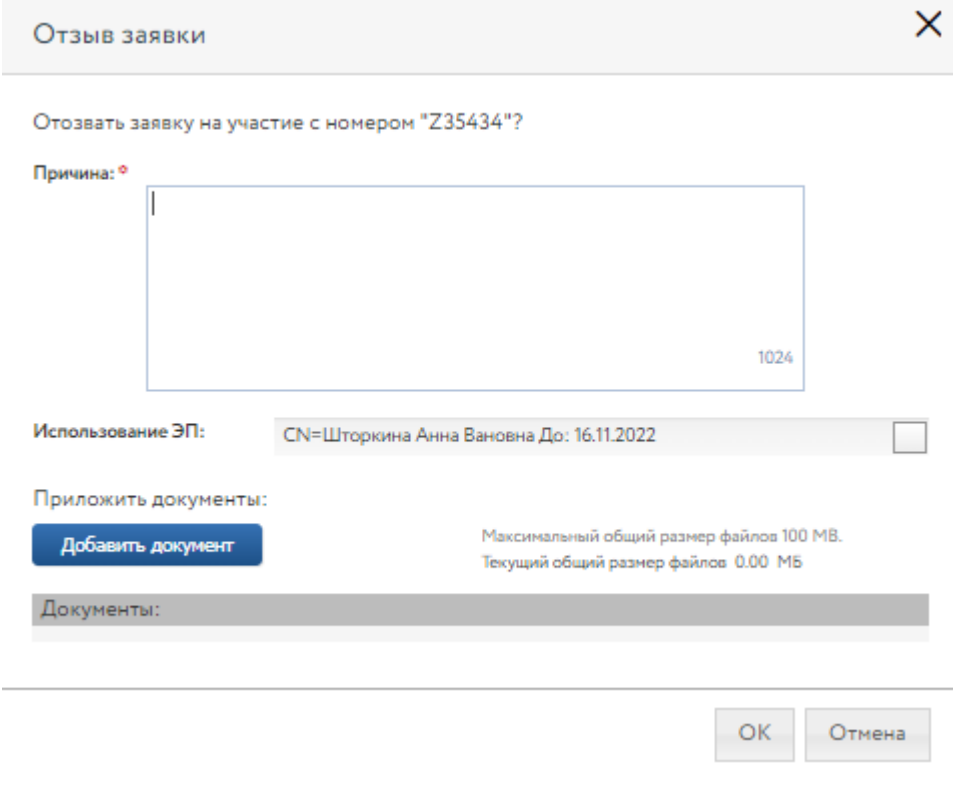

Рис. 6. Форма отзыва заявки

В случае успешного отзыва заявки на странице лота появится надпись «Ваша заявка [номер заявки] отозвана». Если не истекло время подачи заявок, кнопка «Оставить заявку на участие» станет доступна. По нажатию на ссылку «Показать историю» Участник сможет просмотреть список своих поданных и отозванных заявок на лот.

При отзыве заявки в раздел «Уведомления» придёт сообщение об отзыве заявки. Копия уведомления будет направлена по электронной почте. Если при подаче заявки были заблокированы денежные средства на лицевом счёте, в момент отзыва заявки они автоматически разблокируются.

#### <span id="page-7-0"></span>**3. Рассмотрение заявок**

С наступлением этапа «Рассмотрение заявок» Организатор проверит заявки и документы на соответствие требованиям и поступление задатка.

После рассмотрения Организатором заявок Участникам придут уведомления о допуске к участию или отказе (с указанием причины) на электронную почту, указанную при регистрации, также уведомления будут доступны в личном кабинете, в разделе «Уведомления». Перечень недопущенных Участников будет отображён в Карте лота. В случае отсутствия таковых появится строка «Нет отклонённых Участников».

В случае допуска поданной Участником заявки в окне Карты лота появляется соответствующая запись. Статус процедуры изменится на «Ожидает подачу предложений».

Также после завершения этапа рассмотрения заявок Организатором, допущенным Участникам будет присвоен номер билета. Увидеть номер можно в Карте лота, под статусом процедуры.

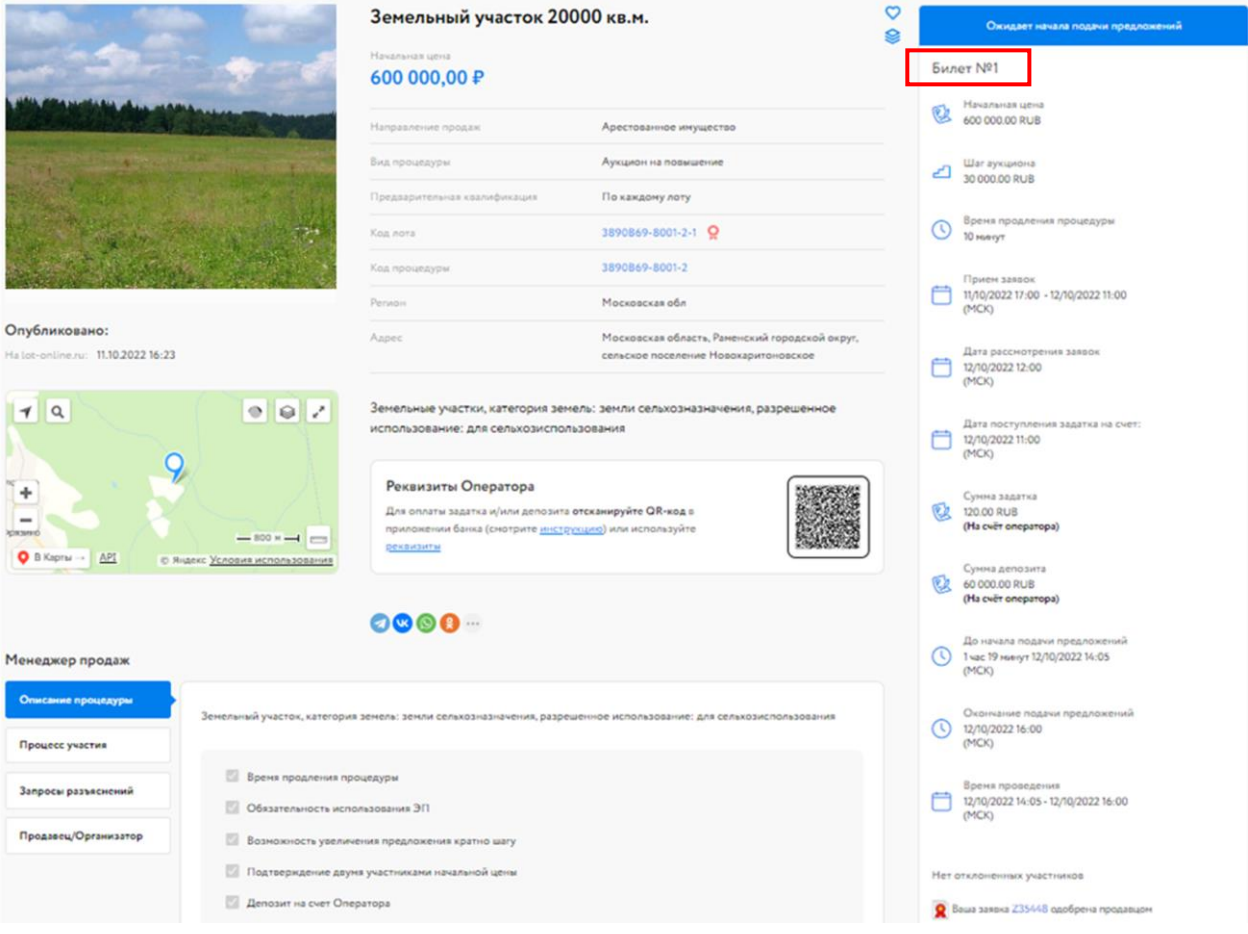

Рис. 7. Вид Карты лота на этапе «Ожидает подачу предложений»

### <span id="page-8-0"></span>**4. Ход торгов**

Отслеживать состояние процедуры можно в личном кабинете, в разделе «Государственные, муниципальные и корпоративные торги» – «Участвую».

Когда процедура перейдёт на этап «Подача предложений», статус лота изменится и у допущенных Участников появится возможность участвовать в торгах. Подача предложений происходит из Карты лота. К Карте лота можно перейти:

• из личного кабинета раздела «Государственные, муниципальные и корпоративные торги» – «Участвую»

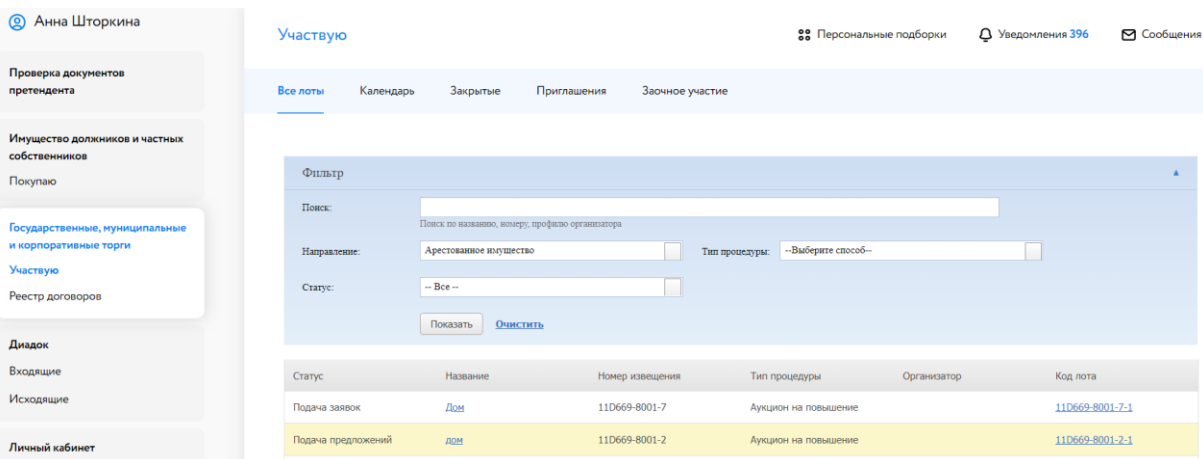

Для этого нажмите на код лота. Система откроет Карту лота.

Рис. 8. Раздел «Государственные, муниципальные и корпоративные торги»- «Участвую»

• по ссылке, содержащейся в сообщении о подаче заявки или в сообщении о признании (или непризнании) Участником процедуры в разделе «Уведомления»

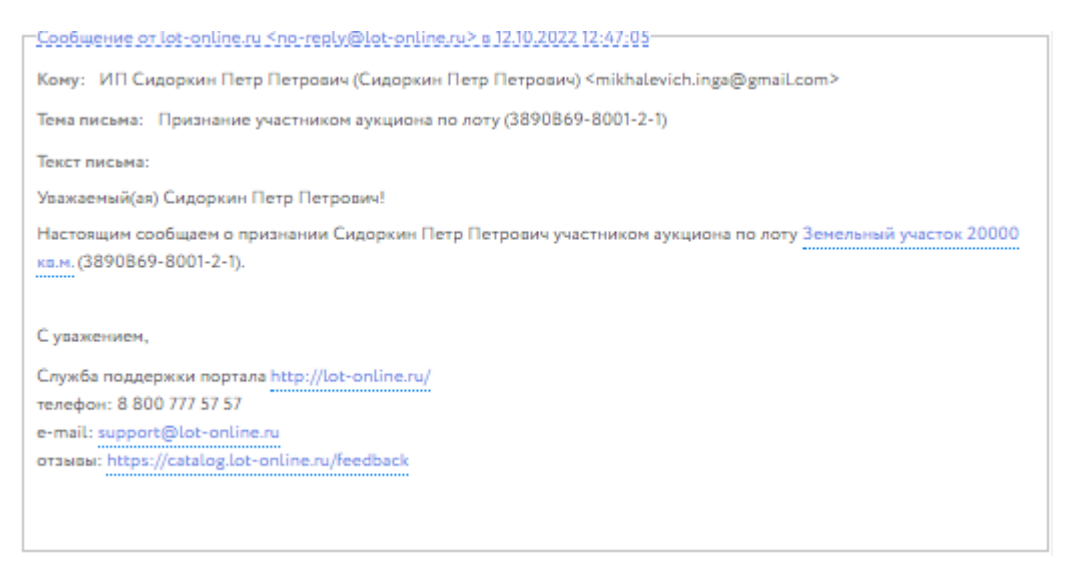

Рис. 9. Уведомление о признании Пользователя Участником процедуры

Сначала необходимо подтвердить своё присутствие, нажав в правой части Карты лота на кнопку «Подтвердить присутствие».

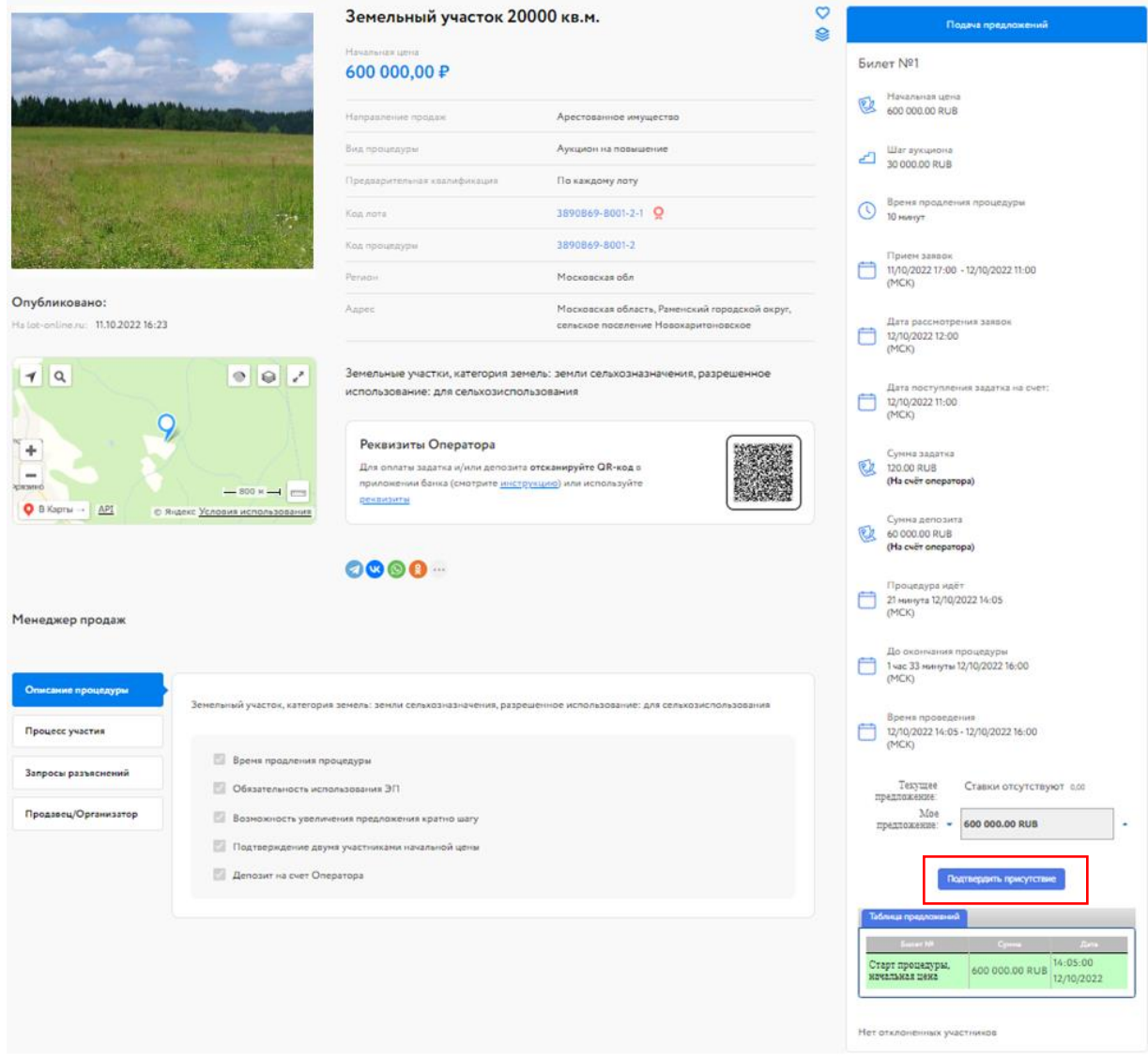

Рис. 10. Вид Карты лота на этапе «Подача предложений»

После подтверждения двумя Участниками присутствия появится возможность сделать ценовое предложение. Для подачи предложения нажмите на кнопку «Сделать предложение».

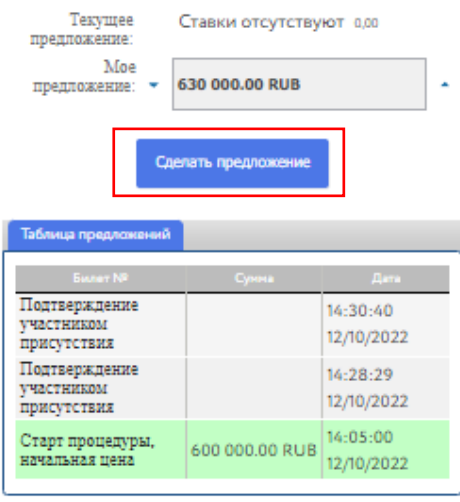

Рис. 11. Информация о ходе торгов

После подачи предложения Система выдаст запрос на подтверждение поданной ставки. Подтвердите сумму ставки, используя ЭП.

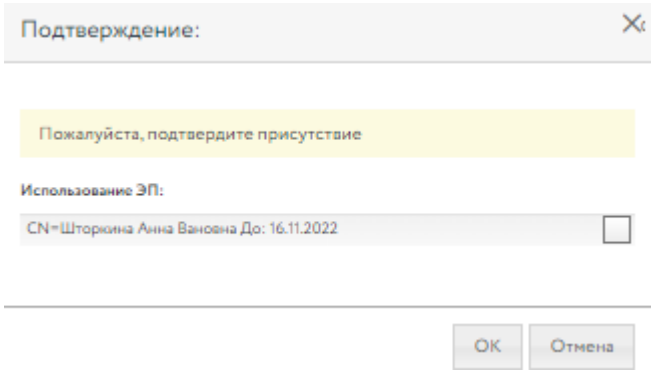

Рис. 12. Окно подтверждения ценового предложения

После подтверждения информация в Карте лота обновится, и поданное предложение отобразится для всех Участников в правой части Карты лота. В случае отказа от подтверждения значение текущей ставки вернётся к прежней величине.

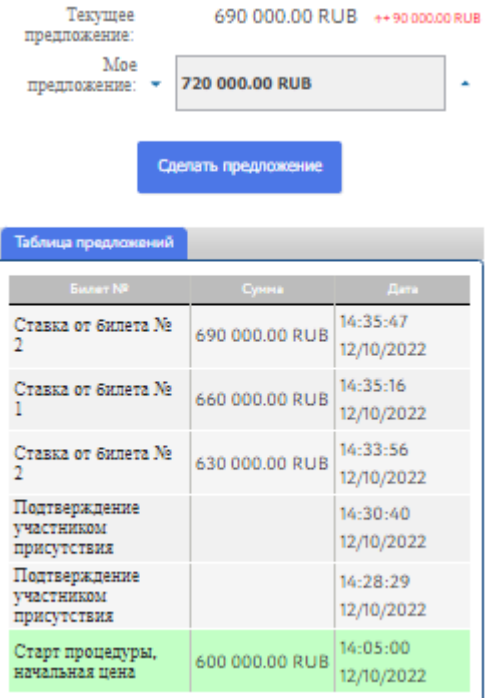

Рис. 13. Таблица предложений процедуры

Участникам доступна возможность подать ценовое предложение по начальной цене в течение одного часа. Если от одного из Участников поступило ценовое предложение, другим Участникам даётся 10 минут для того, чтобы подать своё ценовое предложение.

В ходе процедуры можно подавать неограниченное количество предложений в течение 10 минут после подачи ценового предложения от другого Участника, нажимая на кнопку «Сделать предложение».

Если в течение 10 минут после представления последнего предложения о цене имущества следующее предложение не поступило, аукцион завершается. Победителем признаётся Участник,

предложивший наибольшую стоимость. Процедура переходит на этап «Рассмотрение предложений/подведение итогов». После этого никакие операции с предложением доступны не будут.

Если в течение 1 часа не поступило ни одно предложение по начальной цене, аукцион завершается.

### <span id="page-12-0"></span>**5. Подведение итогов**

После подведения Организатором торгов итогов Участникам будут отправлены уведомление о подведении итогов процедуры и протокол об итогах процедуры.

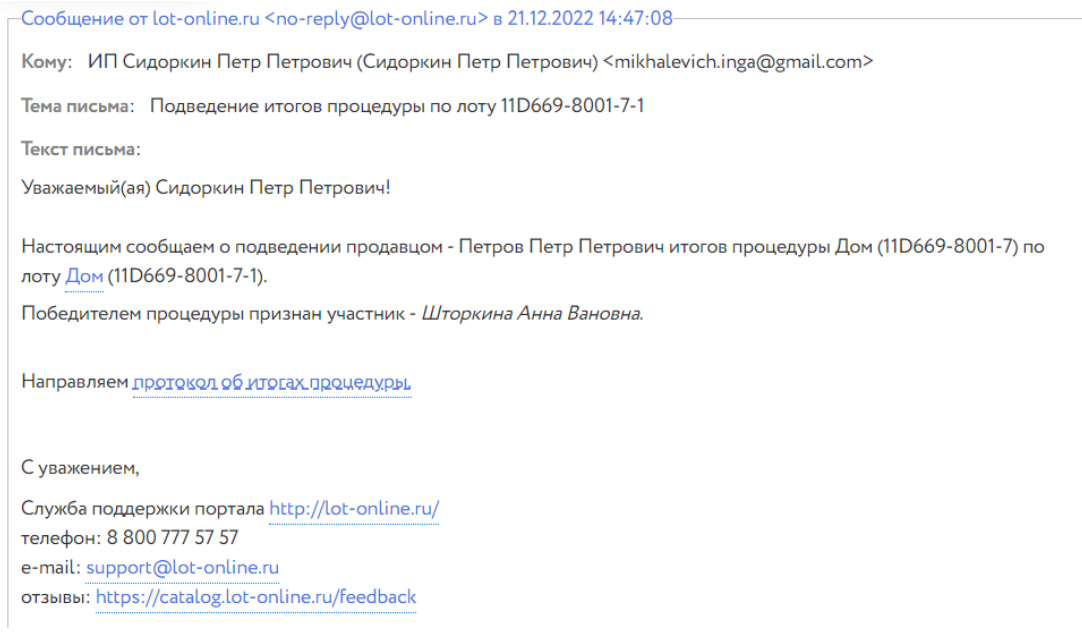

#### Рис. 14. Окно уведомления о подведении итогов процедуры по лоту

Также информация о Победителе и величине победившего предложения появятся на странице лота.

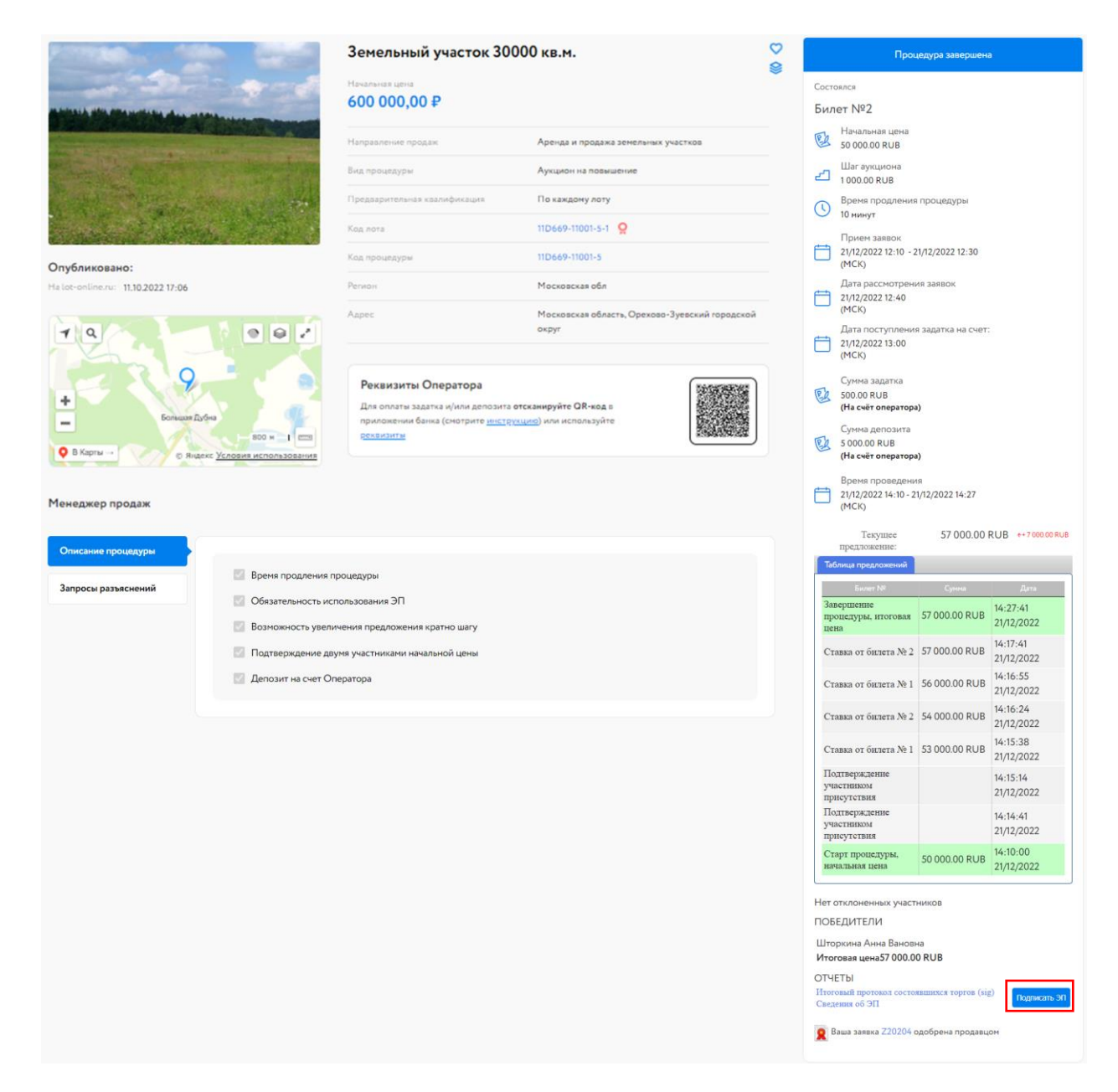

Рис. 15. Вид Карты лота после подведения итогов

На ЭТП Lot-online присутствует сервис по подписанию итогового протокола Победителем в Карте лота. Скачать протокол можно из Карты лота или из уведомления о подведении итогов. Ознакомьтесь с протоколом и нажмите на кнопку «Подписать ЭП». Подтвердите свои действия ЭП.

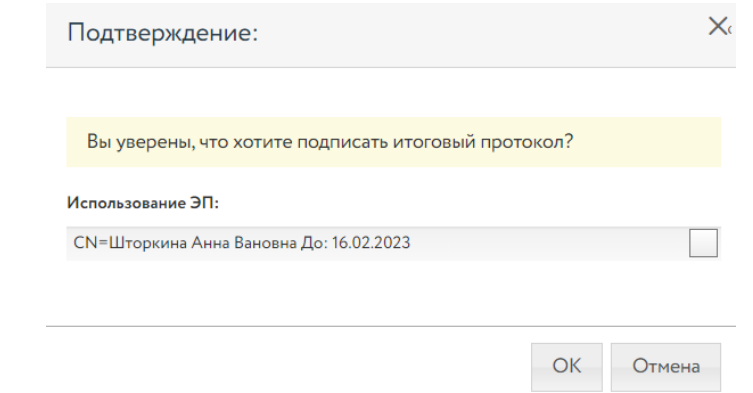

Рис. 16. Окно подтверждения подписания итогового протокола

После подписания протокола ЭП информация в файлах обновится. Победителю станет доступен итоговый протокол, подписанный Победителем и Организатором и pdf-файл со сведениями об ЭП Организатора и ЭП Победителя.

#### <span id="page-15-0"></span>**6. Подписание договора и акта приёма-передачи**

Подписание договора через ЭТП возможно в случае, если это предусмотрено в информационном сообщении о проведении процедуры. Для подписания договора и акта приёма-передачи Победителю необходимо войти в раздел «Реестр договоров» личного кабинета. В данном разделе содержится список договоров. Для поиска нужной процедуры используйте фильтр. На начальном этапе статус договора «Черновик».

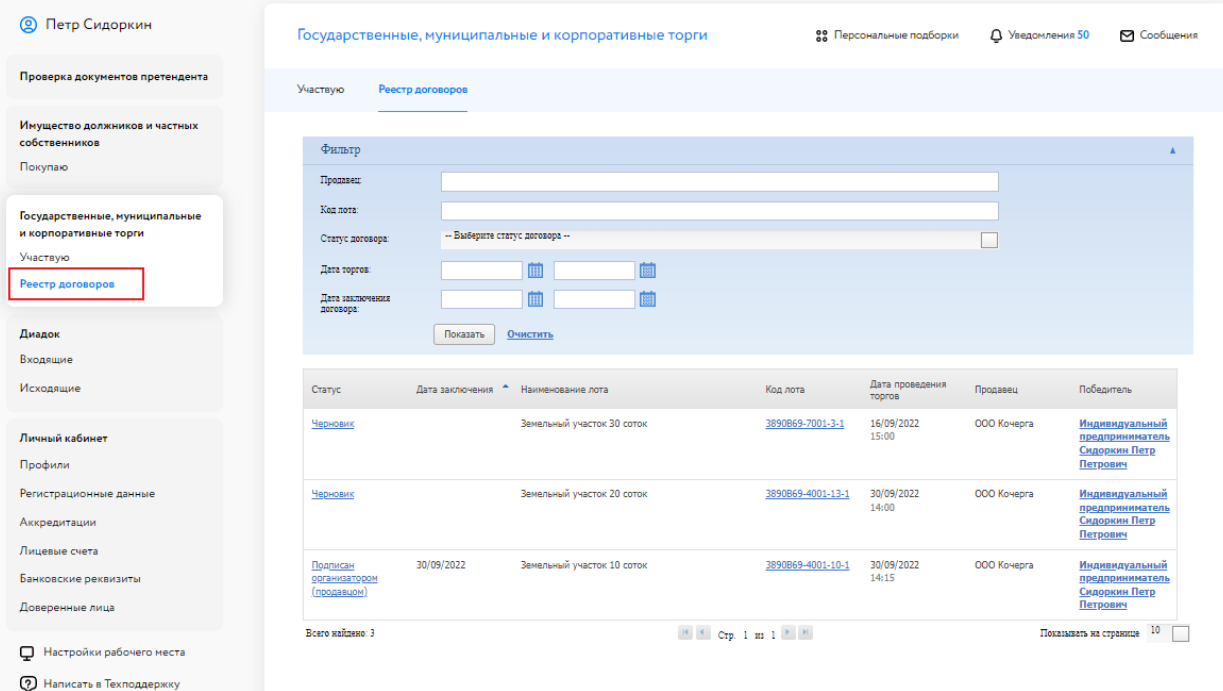

Рис. 17. Раздел «Реестр договоров»

После загрузки документа и подписания Организатором договора купли-продажи у Победителя торгов появится возможность подписать договор.

#### Государственные, муниципальные и корпоративные торги

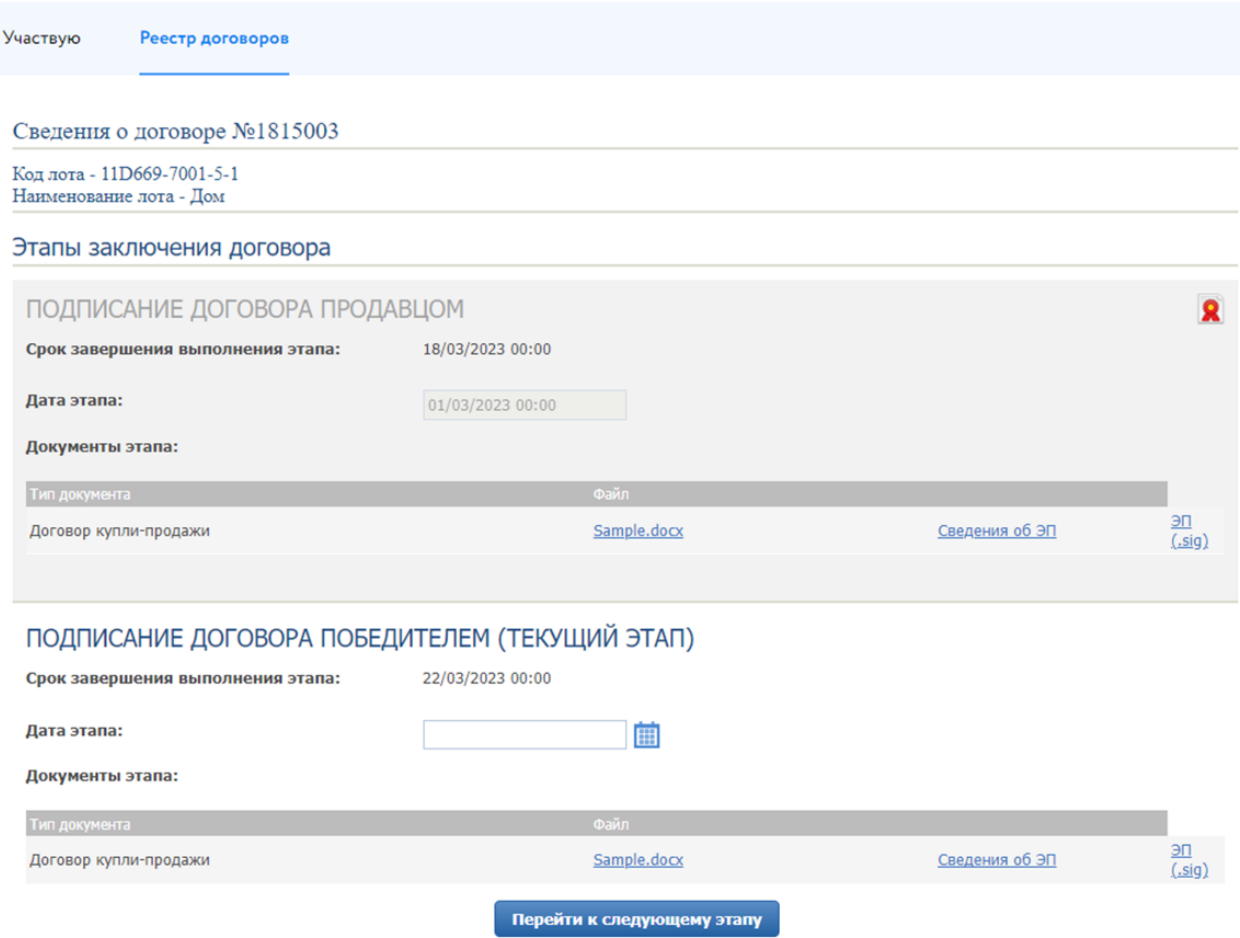

Рис. 18. Окно «Сведения о договоре»

В случае если Организатор указал срок завершения выполнения этапа, Победителю необходимо подписать договор в указанные сроки. Ознакомиться с договором можно, скачав его по ссылке с названием файла. Для подписания договора Победителю необходимо указать дату/время подписания и нажать кнопку «Перейти к следующему этапу». Откроется окно для подтверждения действий, в котором необходимо выбрать ЭП, которой подписывается договор Победителем.

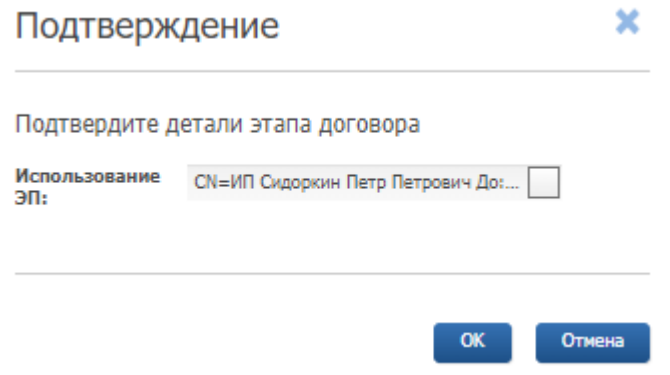

Рис. 19. Окно подтверждения этапа заключения договора

В случае успешного завершения этапа фон панели станет серым, а в верхнем правом углу появится значок электронной подписи  $\blacksquare$ . После этого статус договора будет изменён Организатором на «Заключён с Победителем».

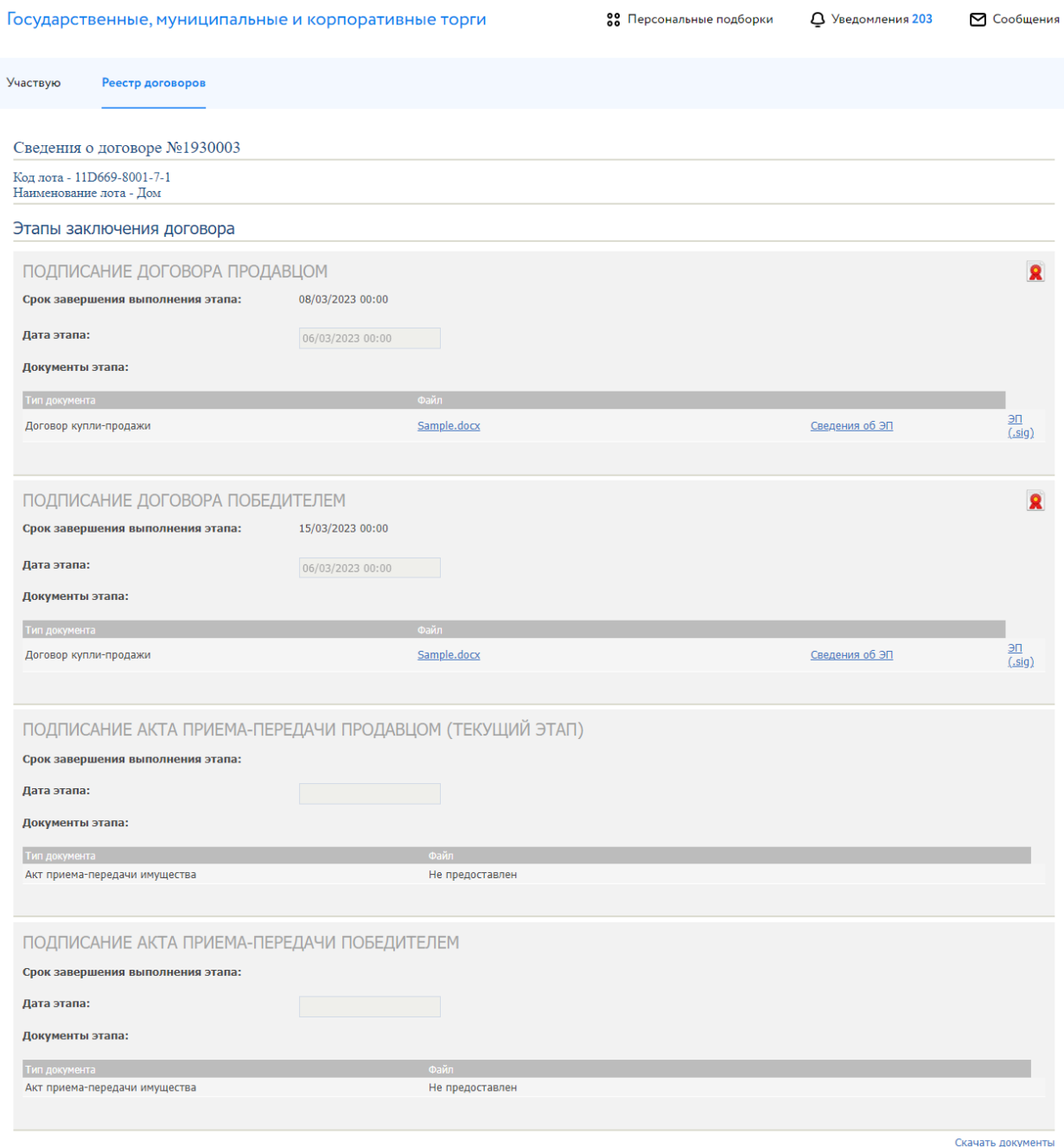

Рис. 20. Вид окна «Сведения о договоре» после подписания договора Победителем

После заключения договора с Победителем есть возможность подписать акт приёма-передачи или дополнительные соглашения посредством ЭТП.

Первым акт приёма-передачи подписывает Продавец. После этого для Победителя становится доступной и окрашивается в белый цвет панель с подписью акта приёма-передачи.

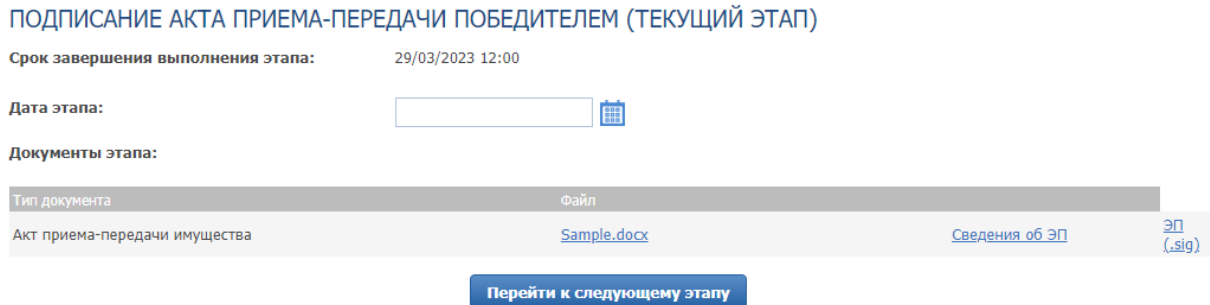

Рис. 21. Окно «Подписание акта приёма-передачи Победителем»

Победитель может скачать по ссылке с названием файла подписанный Продавцом вариант акта приёма-передачи для ознакомления. В случае согласия с текстом акта Победитель должен выбрать дату/время подписания и нажать кнопку «Перейти к следующему этапу». Откроется окно для подтверждения согласия, в котором необходимо выбрать ЭП. В случае успешного завершения этапа фон панели станет серым, а в верхнем правом углу появится значок электронной подписи .

Можно добавить этап «Заключение дополнительного соглашения к договору купли-продажи», нажав на «Добавить этап дополнительного соглашения». Процесс подписания дополнительного соглашения аналогичен подписанию акта приёма-передачи.

#### <span id="page-19-0"></span>**7. Подача запроса разъяснения**

Для подачи запроса разъяснения перейдите во вкладку «Запросы разъяснений» в Карте лота и нажмите на кнопку «Создать запрос».

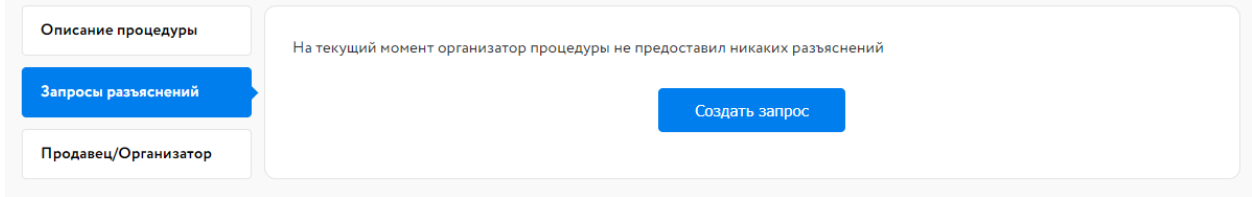

Рис. 22. Вкладка «Запросы разъяснений»

Заполните открывшуюся форму и нажмите на кнопку «Создать запрос». Запрос будет отправлен Организатору процедуры.

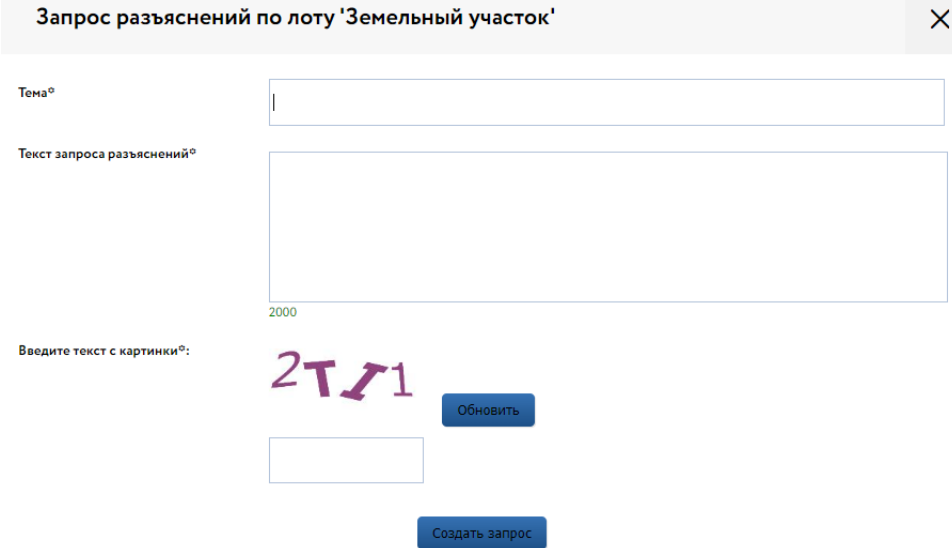

Рис. 23. Форма «Запрос разъяснений по лоту»

Ответ на запрос разъяснений будет опубликован Организатором закупки во вкладке «Запросы разъяснений».